## **Information zur Nutzung der Plattform Proquest Ebook Library**

Die Suche nach E-Books erfolgt über unseren Katalog (Mediengruppe: Ebook) oder direkt über folgende Internetadresse:

<https://ebookcentral.proquest.com/lib/hsbund>

Für die erstmalige Registrierung, wenden Sie sich an das Bibliotheksteam. Sie erhalten dort als Nutzer angelegt.

Melden Sie sich mit Ihrem Benutzernamen (Benutzernummer unter dem Strichcode) und Passwort (Strichcode@hsbund.de) an.

# **1. Online lesen – 5-Minuten-Test**

Bei einem interessanten Treffer können Sie das E-Book "Online lesen".

Klicken Sie dazu auf das Symbol mit dem aufgeschlagenen Buch am rechten Rand.

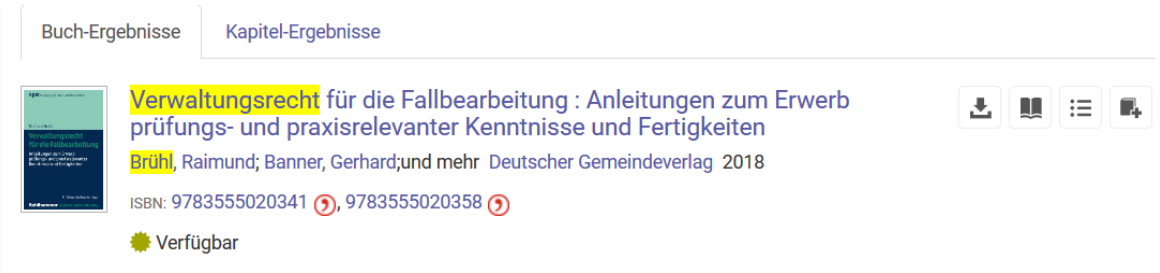

Alle gefundenen E-Books können für ca. 5 Minuten kostenfrei im Volltext am Bildschirm gelesen werden.

Welche weiteren Möglichkeiten Sie haben, hängt davon ab, ob die Bibliothek das Buch bereits als Ebook gekauft hat oder noch nicht.

### **2. Variante A: Die Bibliothek hat das Buch erworben.**

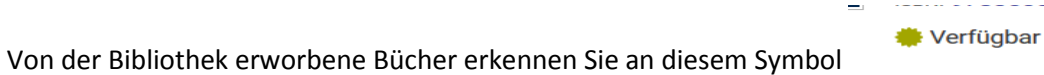

Wenn Sie im Bibliothekskatalog gesucht haben, finden Sie in der Detailanzeige eines Treffers als Standortangabe den Hinweis auf die Proquest Ebook Library und den zugehörigen Link, der Sie gleich zu dem Ebook hinleitet:

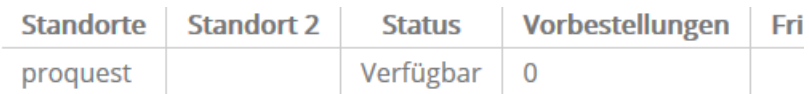

# **Details**

Verfasserangabe: Prof. Dr. Raimund Bruhl. **Jahr: 2018** Verlag: Stuttgart, Kohlhammer Deutscher Gemeindeverlag **Links: Proquest Ebook Systematik: proquest** <u>ICBU ARACEEASASEA</u>

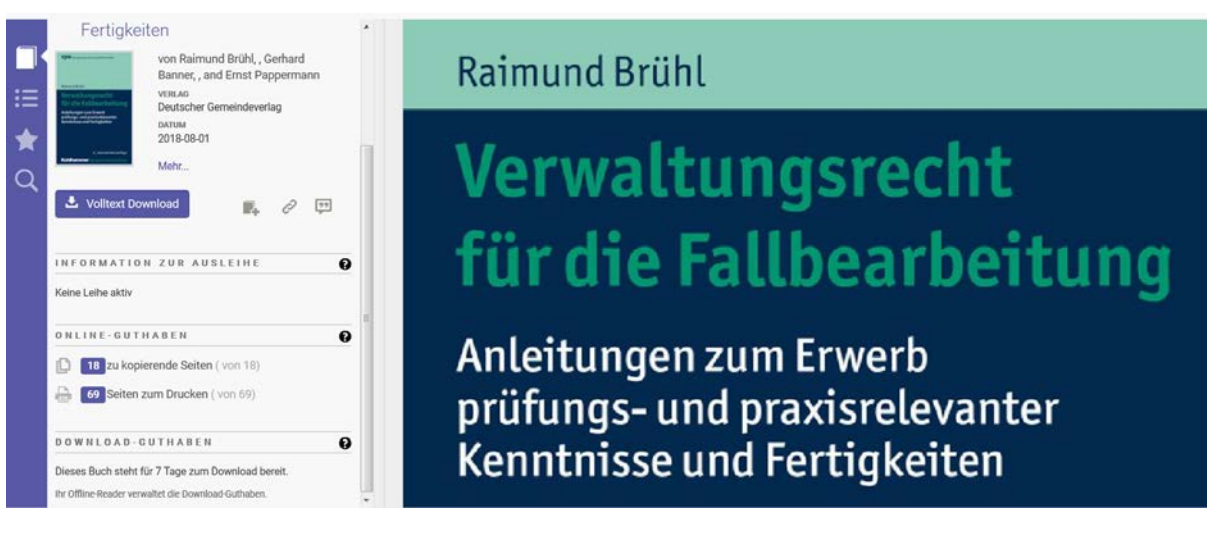

Ein verfügbares Buch kann sowohl heruntergeladen, als auch in bestimmtem Umfang ausgedruckt bzw. in Teilen gespeichert werden.

Um ein Ebook herunterzuladen, sind drei Schritte notwendig:

Vollständig<br>Download

1. Wählen Sie aus, welches Endgerät Sie gerade nutzen:

# Welches Gerät verwenden Sie?

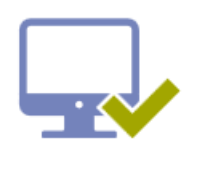

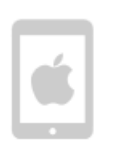

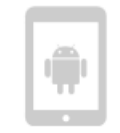

Laptop Desktop

iOS (iPad, iPhone, iPod)

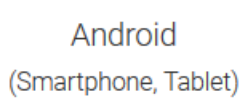

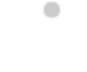

Sonstige

- leh verwende meinen eigenen Computer.
- lch verwende einen öffentlichen Computer.
- 2. Sie benötigen die kostenfreie Software Adobe Digital Editions:

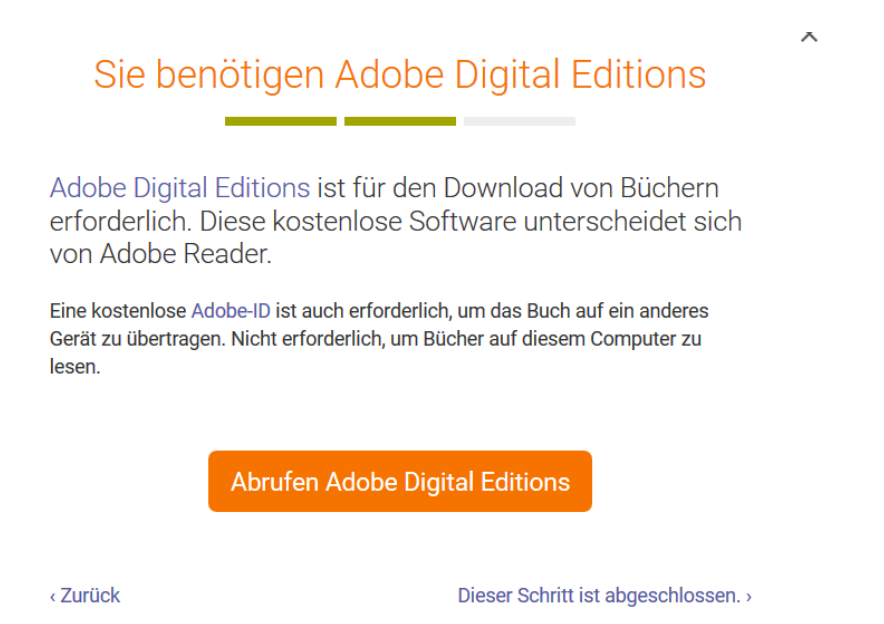

Wenn Sie ADE bereits installiert haben, können Sie diese Seite übergehen und direkt auf den Link unten rechts klicken

3. Wählen Sie die Dauer der Ausleihe aus:

# Ihr Buch herunterladen

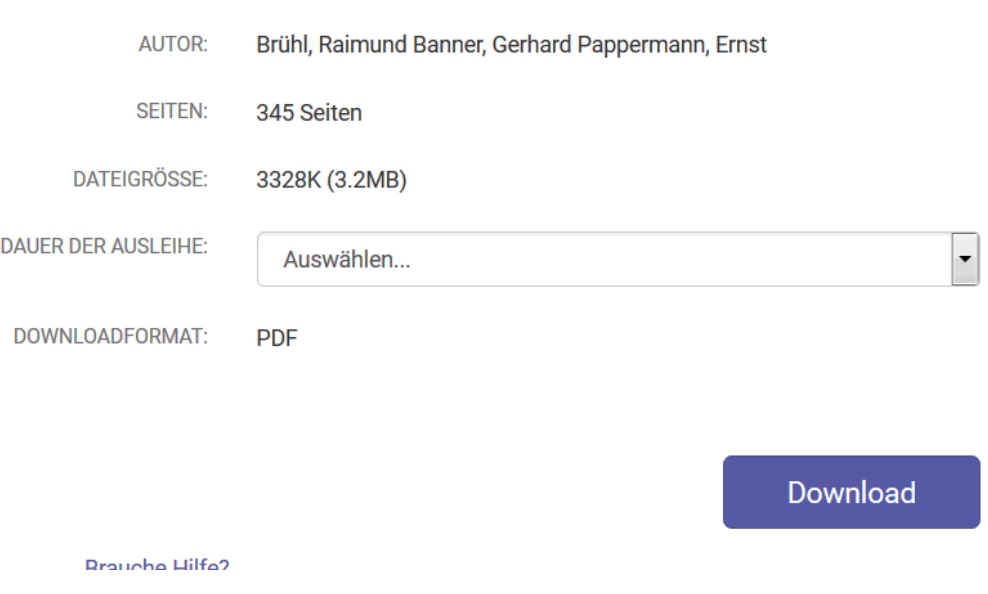

Über ADE werden das digitale Rechtemanagement und die Ausleihe verwaltet. Nach Ablauf der Leihfrist kann das Ebook nicht mehr geöffnet werden.

Hinweis: Hochschulangehörigen steht ADE über das Softwarepaket Empirum zur Verfügung.

# **3. Variante B: Die Bibliothek hat das Ebook nicht erworben - "Verfügbar auf Anfrage"**

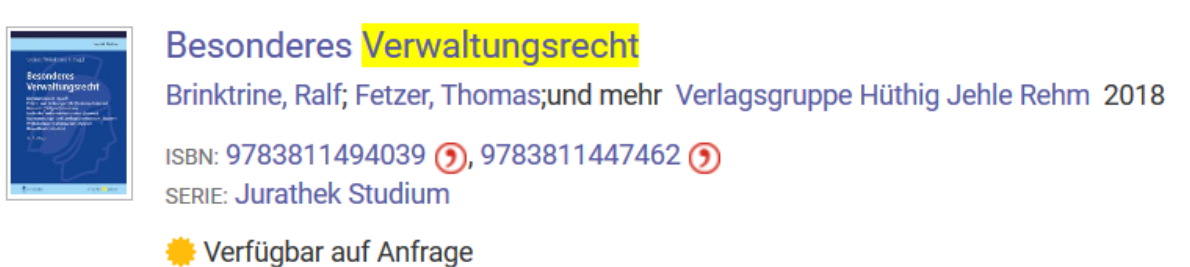

Sie haben 5 Minuten Gratislesezeit, um zu entscheiden, ob Sie das Buch tatsächlich benötigen. Nutzen Sie diese Möglichkeit sorgfältig!

Nach dem 5-Minuten-Test können Sie "kostenlos anfragen" <sup>12</sup> Anfragen" , ob die Hochschulbibliothek Ihnen das gewünschte E-Book für eine Ausleihe freischaltet. Nach dem Klick auf Anfrage werden Sie zu einem Anfrageformular weitergeleitet. Füllen Sie das Formular aus und klicken Sie auf "Senden", um den Vorgang abzuschließen. Für Sie fallen keinerlei Kosten an, die Ausleihkosten übernimmt die Bibliothek. **Die Bibliothek prüft bei jeder Anfrage, in welcher Form bzw. mit welcher Ausleihdauer Ihnen das Buch zur Verfügung gestellt wird.**

Eine Rückmeldung der Hochschulbibliothek erfolgt innerhalb der nächsten 2 Werktage per E-Mail

Wird Ihnen eine Ausleihe zugestanden, regelt das Programm ADE die Ausleihfristen.

#### **Leihfristen**

In Adobe Digital Editions wird Ihnen jederzeit angezeigt, ob die Leihfrist Ihrer E-Books abgelaufen ist oder wie viele Tage sie noch dauert.

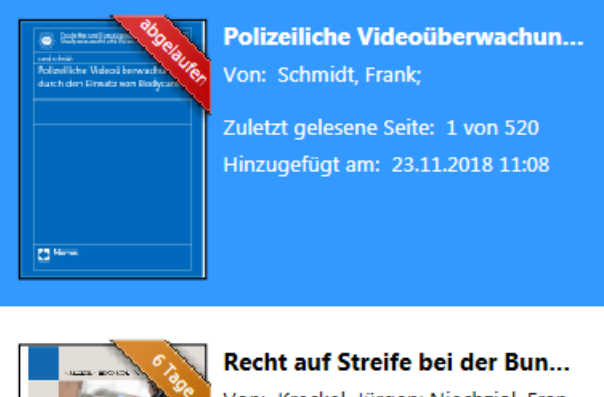

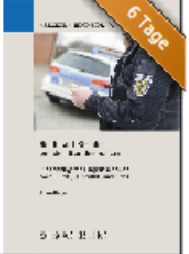

Von: Kreckel, Jürgen; Niechziol, Fran... Zuletzt gelesene Seite: 1 von 166 Hinzugefügt am: 26.11.2018 12:39

Wenn die Leihfrist abgelaufen ist, können Sie die heruntergeladene Datei nicht mehr öffnen. Bei Bedarf können Sie das E-Book dann einfach erneut ausleihen.

### **Kopieren, Drucken und Speichern**

In der Detailanzeige eines E-Books wird angezeigt, wie viele Seiten noch kopiert werden können. Außerdem können die noch verbleibenden Seiten zum Online-Lesen und Drucken nachgesehen werden.

Wahlweise haben Sie folgende Möglichkeiten nach dem Download:

**Drucken:** Sie können seitenweise oder ganze Kapitel ausdrucken.

I. d. R. können maximal 40% des E-Books ausgedruckt werden.

**Kopieren oder Speichern:** Sie können Text und Abbildungen seitenweise markieren und kopieren bzw. speichern. I. d. R. können maximal 20% des E-Books kopiert oder gespeichert werden.

**Zur Info:** Wie viele Seiten Sie im Einzelnen kopieren bzw. ausdrucken können, wird für jedes E-Book gesondert angezeigt.

Bei Fragen wenden Sie sich an das Bibliotheksteam[: bibliothek@hsbund.de](mailto:bibliothek@hsbund.de) oder 022899-629-6224/5